# **Šta je Command Prompt?**

Prije nego što je Windows došao na scenu, najpoznatiji OS je bio DOS (Disk Operating System). Ovo je tekst-bazirani operativni sistem, programi su se pokretali tako što smo kucali naredbe. Kada je došao Windows sve ovo sa tekstbazirani operativnim sistemima se napustilo, i čitav proces za rad na računaru je dobio neku novu dimenziju. Pa iako DOS nije uključen u Windows operativni sistem, postoji nešto što se se zove Command promt - programi za kucanje naredbi u tekstualnom obliku, i to je u stvari kostur priješanjeg DOS.

Ovaj alat (CP) obično koriste ljudi sa većim znanjem iz OS, ili osobe kojima je posao da

Accessories  $\overline{\phantom{0}}$ 8 Bluetooth File Transfer Calculator **Command Prompt** Connect to a Network Projector Connect to a Projector **Getting Started** Math Input Panel Notepad Ξ **Paint** Remote Desktop Connection 河 Run Snipping Tool Sound Recorder Sticky Notes

održavaju računare. Postoji velik naredbi koje je lakše sprovesti kucanjem u CP nego traženje odgovarajuće postavke u Windowsu.

Iako ovja CP izgleda malo, na prvu ruku, neprijateljski, mi ćemo potrošiti dva časa učeći ga. Poslije ta dva časa, svi ćemo znati koristiti te osnovne i neke možda napredne stvari.

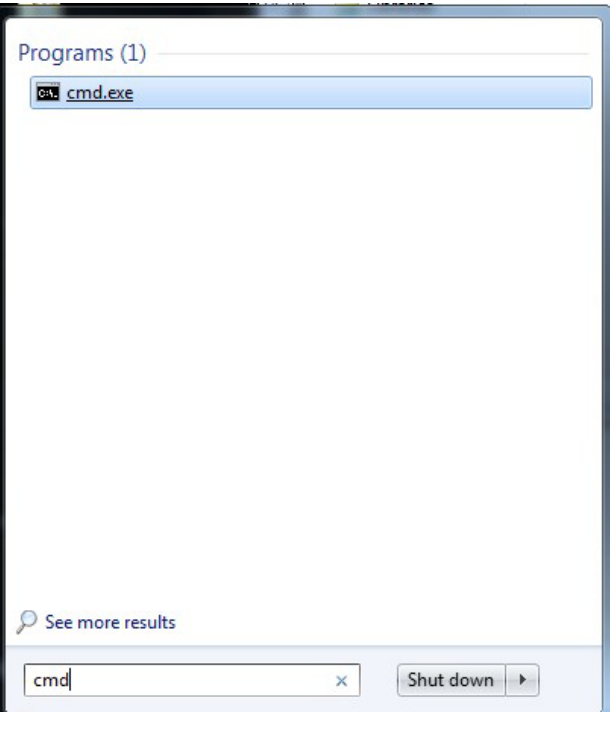

## **Kako otvoriti Command Prompt (CP)**

Postoji nekoliko načina kako pokrenuti CP. Možemo ići na

Start meni -> All programs -> Accessories -> Comand Prompt.

Drugi način je da idemo na Start -> run... -  $>$  cmd - $>$  enter

**Napomena:** U slačaju da ne možete "digniti operativni sistem", opet možete koristiti Comand prompt.

Kad otvorite Command prompt dobićete sljediću sliku:

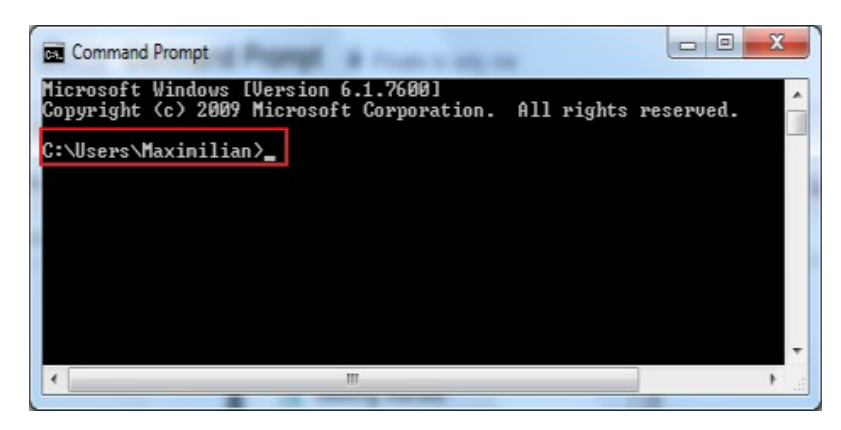

**Napomena:** Kad prvi put pokrenete ovu aplikaciju primjeti ćete da se Command Prompt otvorio na putu (u našem slučaju)

C:\Documents and Settings\Nastava>

C:\Users\korisničko ime>

Windows 7 korisnici kad žele

**Command Prompt** 

Open

Run as administrator

Pin to Taskbar **Pin to Start Menu** 

da pokrenu CP kao Administratori prvo treba kliknuti desnim klikom na prečicu CP i izabrati Run as administrator.

Kad prozor otvaramo kao administrator, primjetit ćete da će se prozor otvoriti sa drugačijim putem

C: \WINDOWS\system32

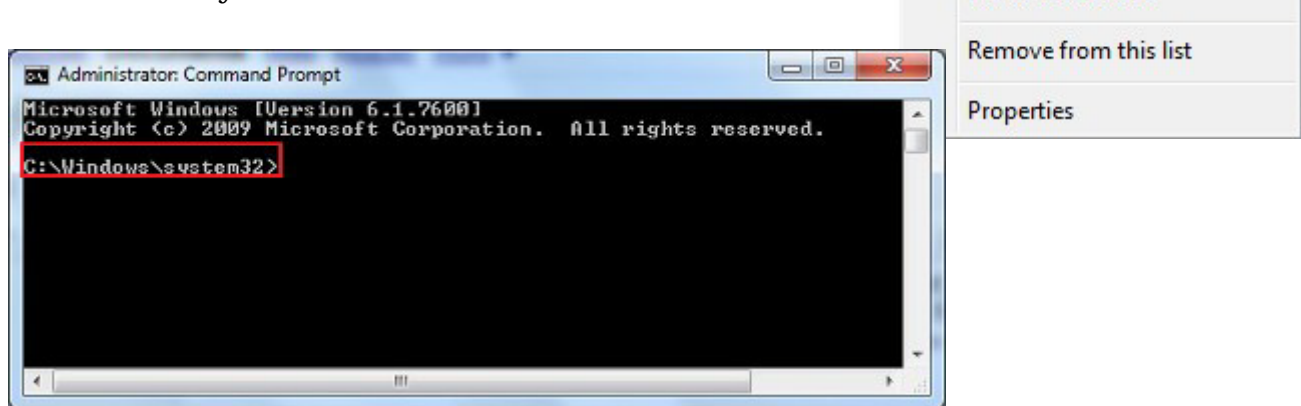

### **Mjenjanje osobina izgleda Command prompta**

Da pristupimo osbinama CP i naštamamo ih po svojim pravilima, trebamo napraviti desni klik na naslovnu traku prozora CP i izabrati opciju Properties.

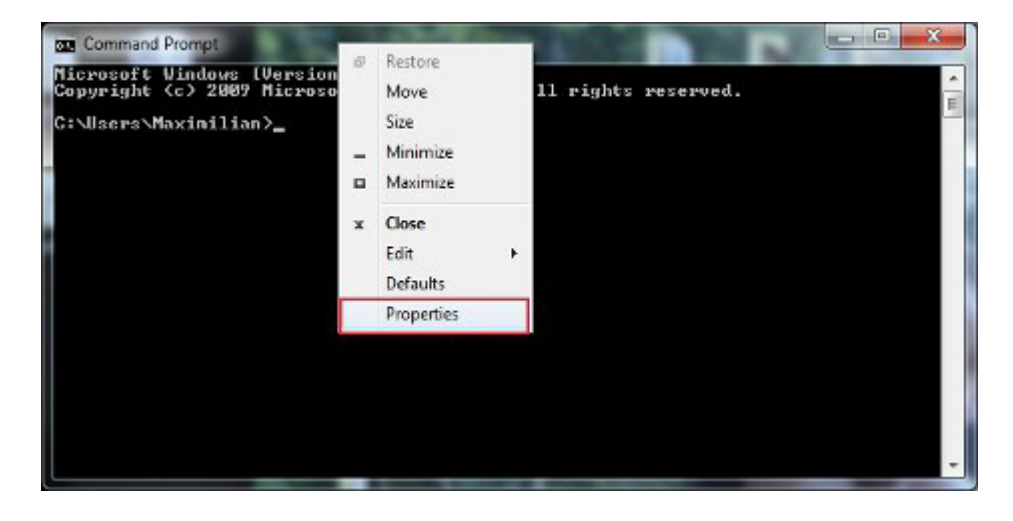

U dobijenom prozoru Properties primjetit ćete 4 taba sa opcijama: Options, Fonts, Layout i Colors.

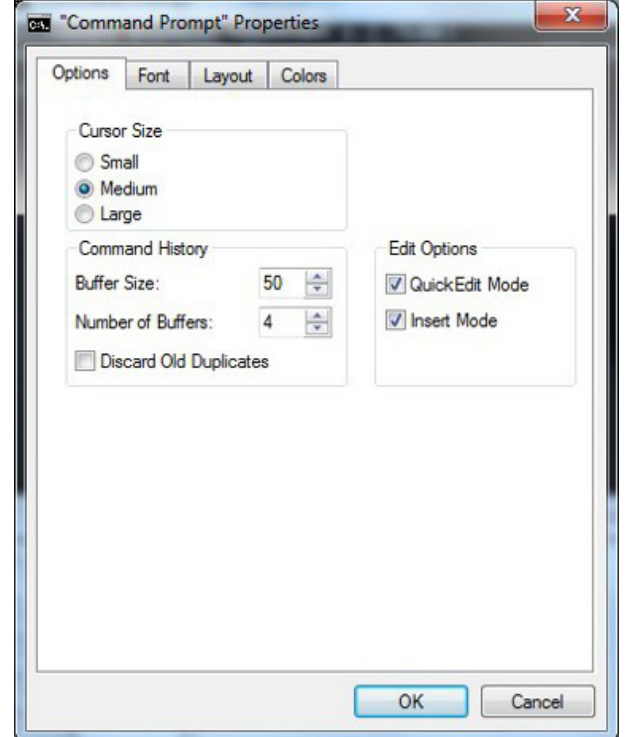

neku prethodno upotrebljenu naredbu.

Pa posmatrajmo Options tab. Ona ima tri dijela: Cursor Size, Command, History i **Edit** 

Kako kopirati tekst iz Command pron

Window Ether

C: VUse

Desni klik u prozor -> Mark -> označimo tekst i pritisnemo enter -> zatim zalijepite ovaj

Pa ćemo sad proći kroz ove tabove i detaljno objasniti sve opcije koje se mogu naštimati.

#### **Mjenjanje veličine Cursora u Command Promptu, veličine Buffera i Edit meni**

Šta je Buffer u CP?

Buffer je dio memorije u kojem comand promt pamti sve naredme kje ste ukucali. Pomoću strelica uvijek možemo pozivati

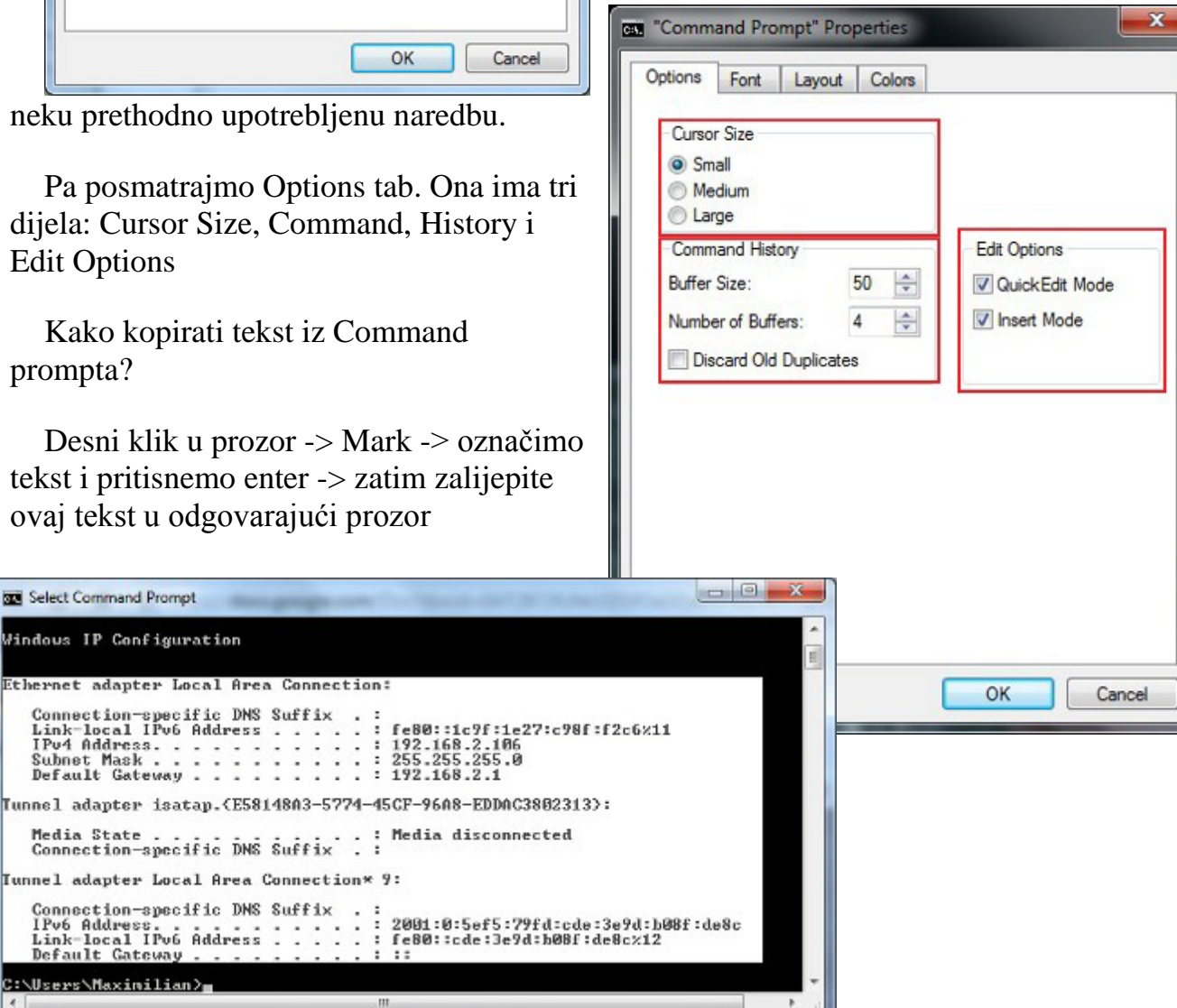

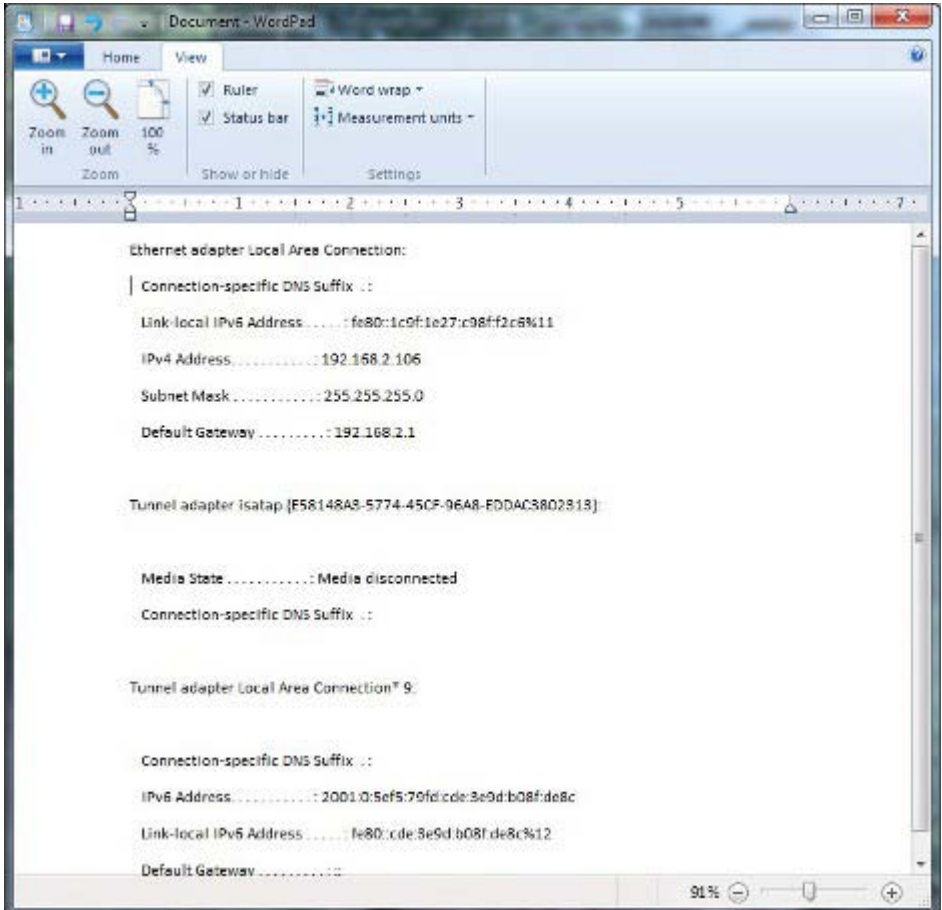

# **Mjenjanje veličine fonta u Command promptu**

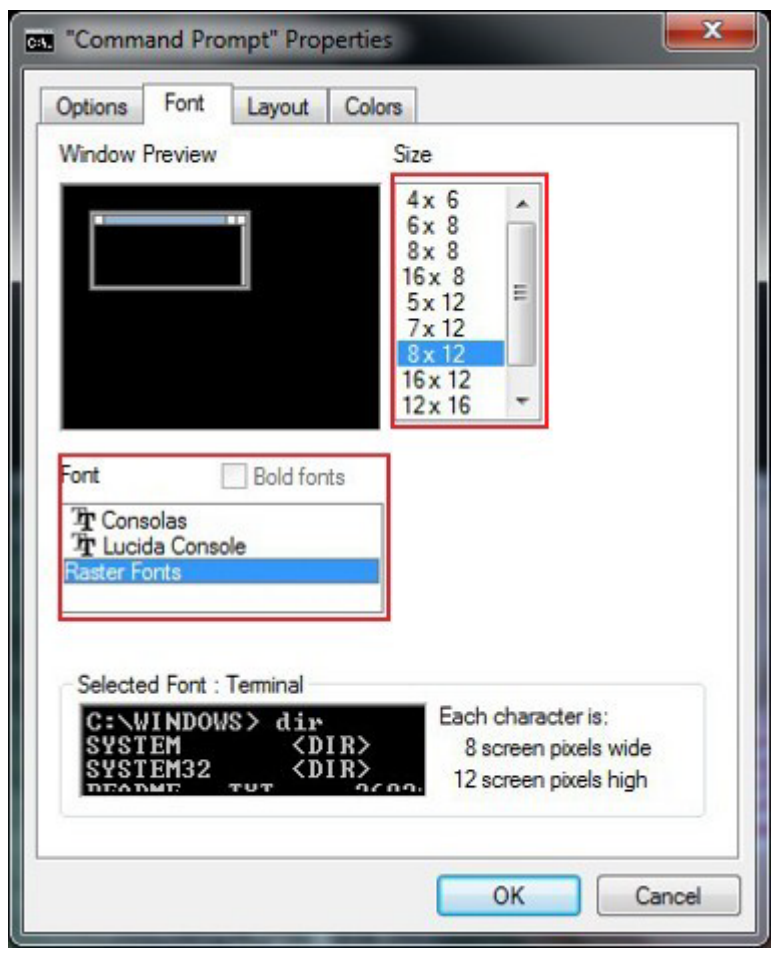

U Font tabu imate opciju da izaberete veličinu fonta (Font size) i tip fonta (Font Type). Isto tako možete koristii privju prozor da vidite efekst prije nego što se i odlučite za njih

#### **Veličina prozora -> Koristimo Layout tab**

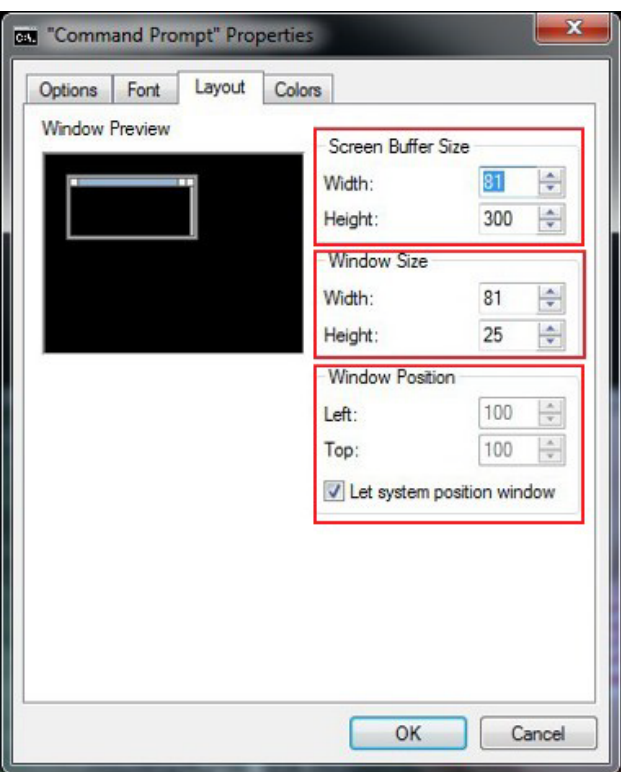

**Kako promjeniti Comand prompt boju prozora -> Colors tab**

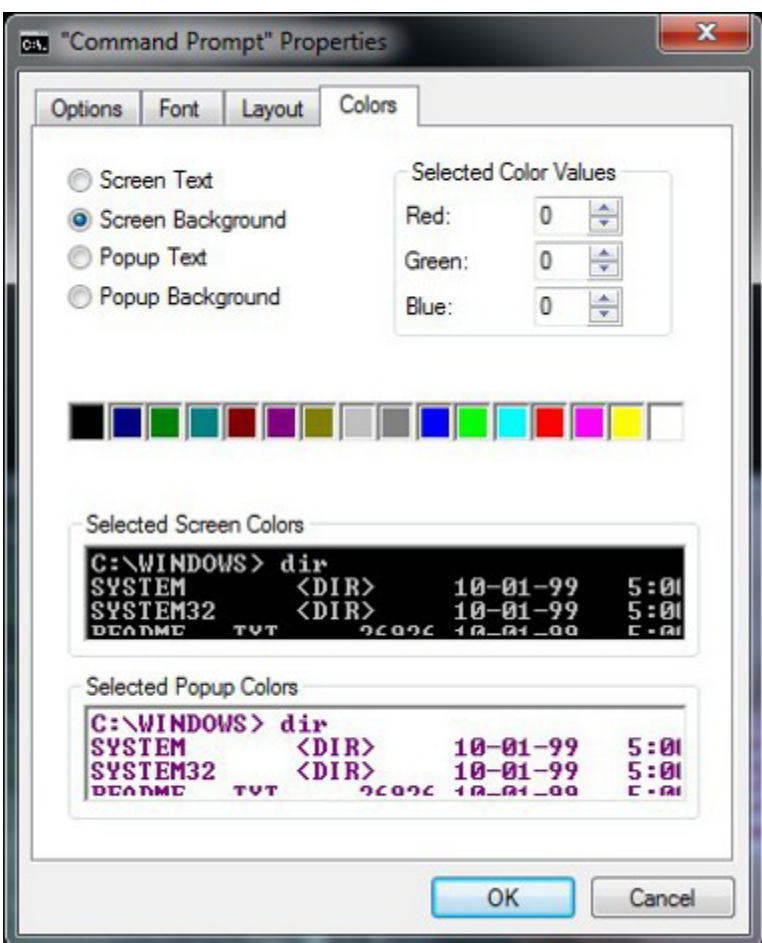

#### **Zaključak**

Kao što smo vidjeli, postoji mnogo opcija da napravimo Command Prompt više prijateljski nego što izgleda na prvi pogled.

#### Commant Prompt - Kako koristiti osnovne naredbe (komande)

U ovoj lekciji želimo vidjeti kak se mijenja direktorij, kako vidjeti sadržaj direktorija, kako napraviti novi direktoriji ili preimenovati folder, kako kopirati fajl, izrisati fajl i fodr, i kako pokrenuti neki drugi programi iz Command prompta. Isto tako ćemo pričati kako koristiti help za naredbe koje ne znamo.

## Kako prolaziti kroz foldere koristeći Command prompt

Držimo win tipku i pritisnimo slove E na tastaturi

Kako prolazimo kroz foldere koristeći Windows explorer.

Prva naredba sa liste je CD (Change Directory). Ova naredba će nam omogućiti da mjenjamo trenutni directori.

cd.. -> vraća se za jedno mjesto nazad

cd imeFoldera -> ulazi u folder

Naredba CD\ će nas dovesti do gornje granice stabla direktorija.

Kako promjeniti radni disk?

d: <enter>

Kako ući u foder windows.

c:

c:

cd\

cd windows

Šta će uraditi naredba

d:

cd windows\system32

(neće uraditi ništa)

c:

cd\

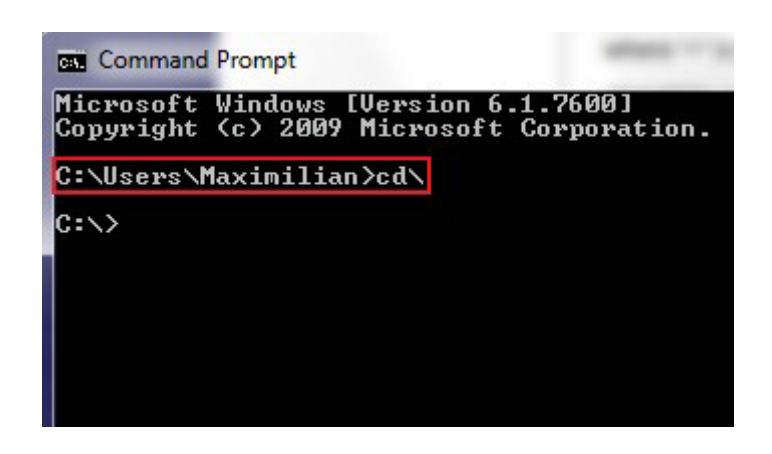

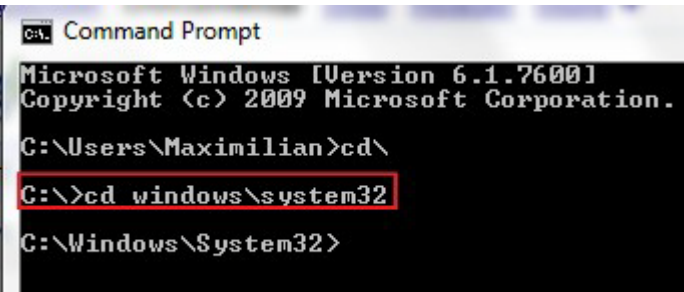

**Command Prompt** 

Microsoft Windows [Version 6.1.7600]<br>Copyright (c) 2009 Microsoft Corporation. C:\Users\Maximilian>cd\ C:\>cd windows\system32 C:\Windows\System32>cd.. C:\Windows>

**Command Prompt** cd windows\system32 Microsoft Windows [Version 6.1.7600]<br>Copyright (c) 2009 Microsoft Corporation. (uči će na folder system32) C:\Users\Maximilian>cd\ C:\>cd windows\system32 Kako se sa D diska (d:\>) se prebaciti u windows folder C:\Windows\System32>cd.. (c:\Windows>) jednom naredbom? C:\Windows>d:  $\mathbf{D}$ : pomoću naredbe **Command Prompt** cd/d c:\windows D:\>cd/D c:\Windows c:\Windows>

## Pravljenje stabla u Command promptu

Prije nego što vidimo kako se pravi stablo u Command promptu napravimo jedno stablo u Windowsu.

Šta je stablo?

Grupa foldera sa različitom hijerarhjom.

Držimo win tipku i pritisnemo slovo E otvbori se Windows explorer.

```
C: \Delta\vert - - - Knj i ge
|---Knjige<br>|------Dostojevski<br>|---Braća Karamazovi<br>|---Zločin i kazna<br>|-------Murakami<br>|---Norveška šuma |---Norveška šuma |---Nakon potresa
                       |------Sijarić
 | |
                                       | |---Bihorci
                                       | |---Carska vojska
```
Novi folder prqavimo pomoću naredbe desni klik u folderu u koji želimo dodati ---> new folder.

Izbrišimo taj folder i napravimo ga ponovo iz Command prompta.

Pokrenimo Command prompt

Kad pokrenemo command prompt prvo moramo doći do C diska.

Kako

cd..

cd..

cd\

Kako glasi naredba za pravljenje foldera?

md -----ime foldera----

md knjige

Da bi smo u knjigama napravili tri pisca moramo ući u knji pomoću naredbe cd.

cd knjige

c:\knjige> tree

## Mali dodatak koji je detaljnije objašnjen (na engleskom jeziku)

You can view the content of a folder by using a simple command called [DIR.](http://en.wikipedia.org/wiki/Dir_(command)) To test, we've created on the 'd:' drive a folder named *7tutorials* with several files and subfolders.

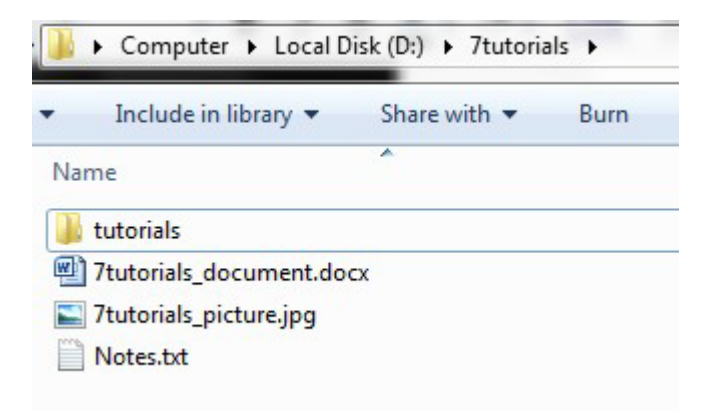

Last time the working directory was 'c: \Windows'. We will go to the folder mentioned above by using the command  $cd/d$  d: | 7 tutorials. To view the content of the folder we will type DIRand press Enter. A list of the files and folders contained by it is displayed, together with some details about these files and folders (size, the date and time of the last modification).

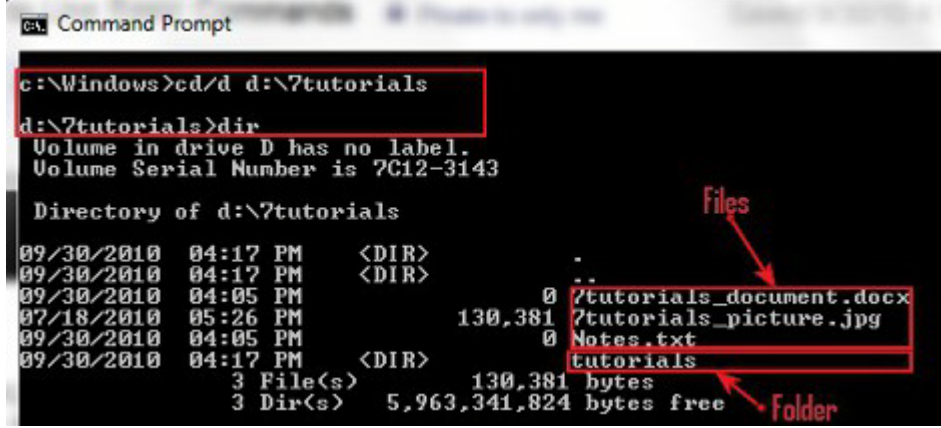

#### How to Create a New Folder

You can make a new directory using the [MKDIR \(Make Directory\)](http://en.wikipedia.org/wiki/Mkdir) command. The syntax of this command is MKDIR directory name.

Let's say we need to create a new folder called 7tutorials\_v1 that will be placed in the 'd:\7tutorials' folder. We will type *mkdir 7tutorials\_v1* and then we press *Enter, as* shown below.

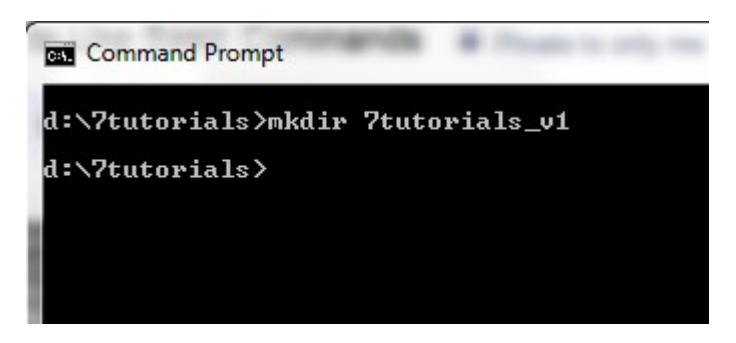

To test if it worked, we will use again the *dir* command. The newly created folder appears in the list.

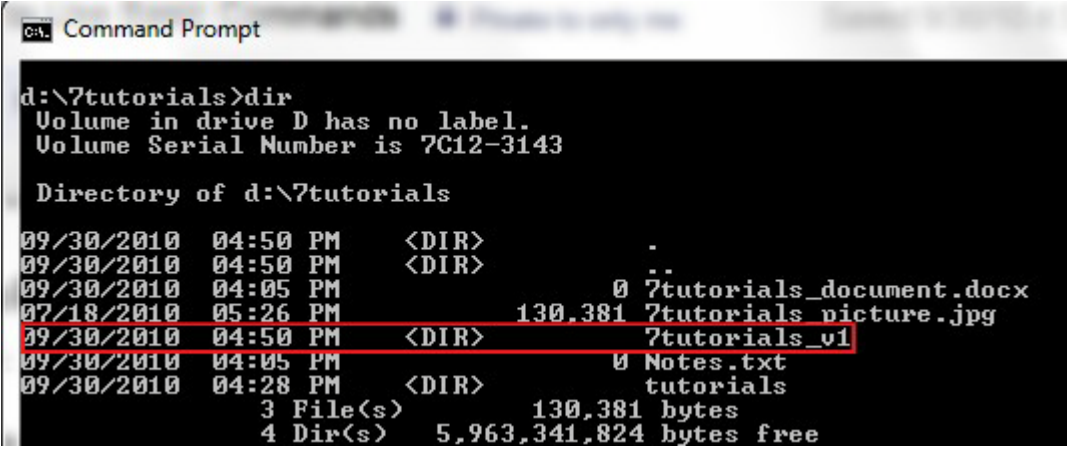

**Note:** Don't forget that all these commands depend on the current location in the *Command Prompt*. So if you are at  $\text{C}$ : and type *MKDIR test*, a new folder will be created in the 'C:'drive.

Another way to create a directory, that doesn't involve being on the desired folder, is to type the complete the path of the folder. For example, you are working on the 'D: ' drive and you want to create a new folder on  $vc:$  drive called *other\_stuff*. Just type *mkdir* c: lother\_stuff and then press Enter.

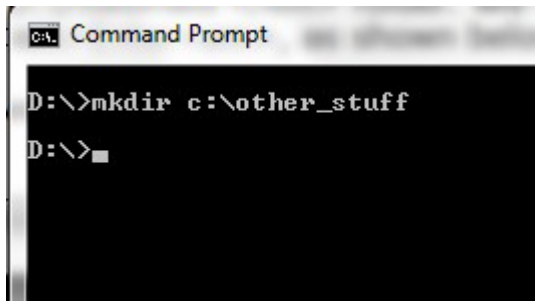

When you need to create a folder with subfolders at the same time you can use the MKDIR foldername\subfolder command. For instance, if we type mkdir 7tutorials\_tests\beta\test1three folders will be created: 7tutorials\_tests, beta, test1, in a tree-like structure.

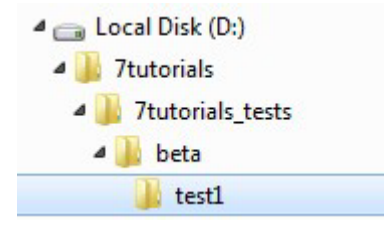

#### How to Rename Files and Folders

To rename files and folders you need to use the **REN** (Rename) command.

For folders just type *ren foldername newname*. For example if we want to rename the 7tutorials\_v1 folder to 7tutorials\_final we type ren 7tutorials\_v1 7tutorials\_final and then press *Enter*.

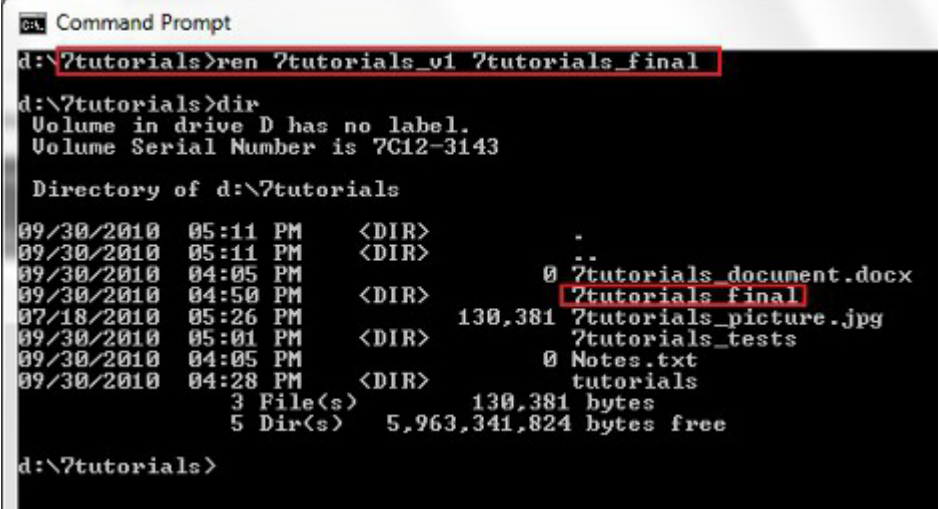

To rename a file, use the same command, like this: ren filename. extension newname. extension. For example, to rename the 7tutorials\_picture. jpg file to *picture1.jpgwe* have to use the ren 7tutorials\_picture.jpg picture1.jpg command.

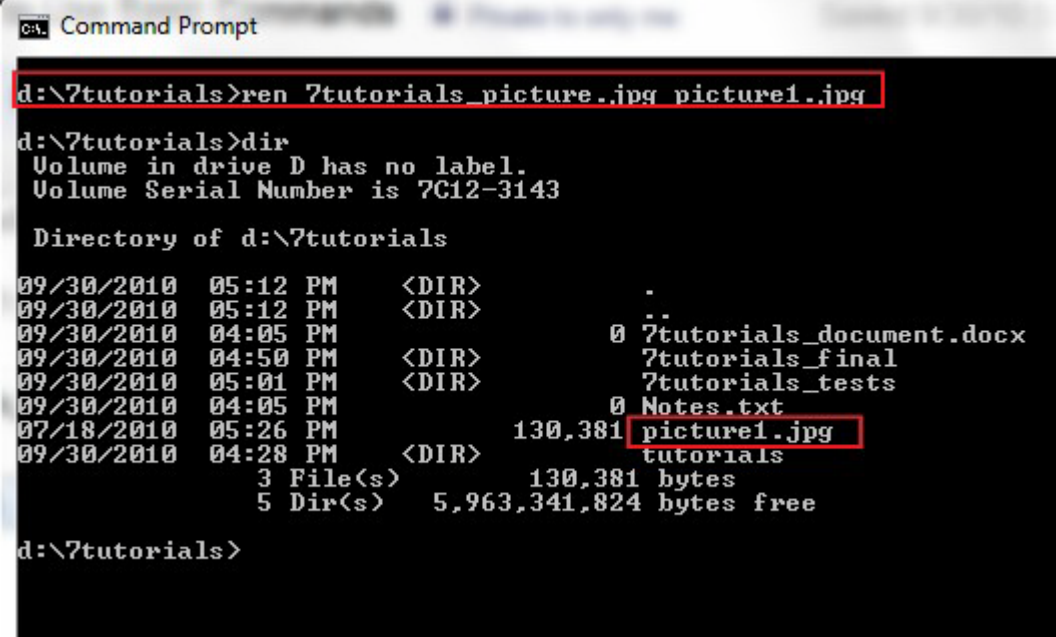

#### Copy Files and Folders

The [Copy](http://en.wikipedia.org/wiki/Copy_(command)) command allows you to copy files from one location to another. To use this command you have to type *copy location\filename.extension location\newname.extension*.

For example, let's use this command to copy the *picture1.jpg* file from the 7tutorials folder located on 'd:' drive to

the 'd:\7tutorials\7tutorials\_tests\ folder. To make things more interesting we want the file to be named *testing\_picture1.gif*. We will write the command *copy* d:\7tutorials\picture1.jpg d:\7tutorials\7tutorials\_tests\testing\_picture1.giffollowed by *Enter*. You will receive a confirmation of the operation, as you can see below.

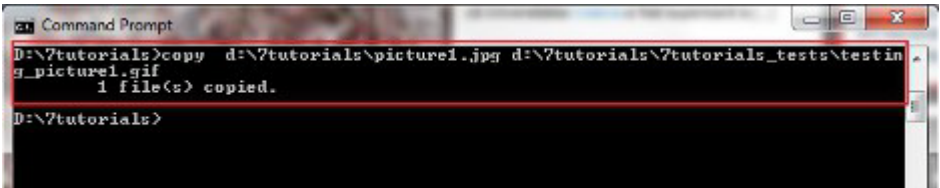

If you are copying within the same directory you don't have to put the path in command. As an example, we need to copy *Notes.txt* from  $\cdot$ d:\7tutorials' in the same folder, only under a different extension, let's say Notes.doc. We will just type the command *copy Notes.txt Notes.doc.* 

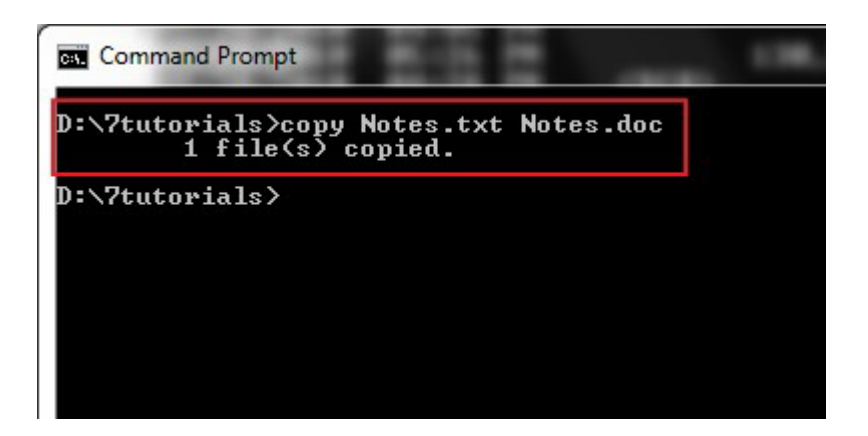

To copy a folder and its content from a location to another we will use the  $XCOPY$  command followed by the /s / i operators. Let's assume that we need to copy a folder from  $d:\7$ tutorials' to c:\backup\_7tutorials. We have to type the xcopy /s /i  $d$ :\7tutorials c:\backup\_7tutorials command and then press Enter. The  $\frac{1}{s}$  parameter will ensure that all the directories and subdirectories will be copied, except the ones that are empty. The  $1/i$  parameter will create a new directory if the destination folder doesn't exist and you copy multiple files.

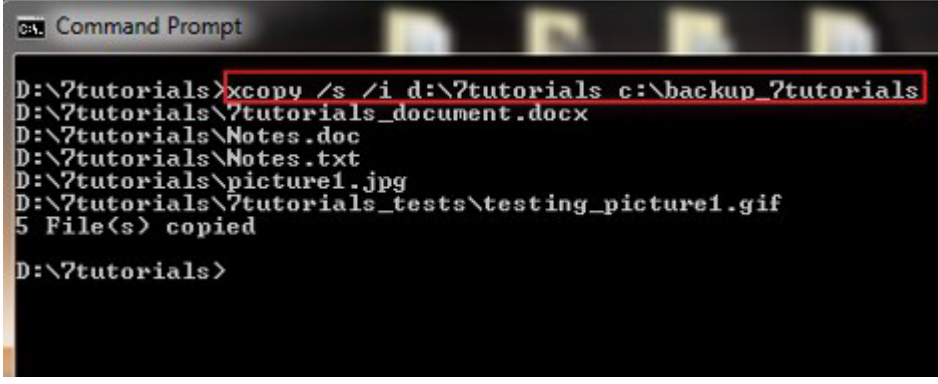

### Delete Files and Folders

The **DEL** (Delete) is used to delete files within the directories you've created.

To delete all the files from a directory you have to type *del directory name*. Let's try this command. For example, from the directory *7tutorials* located on the  $a:$  drive, we will delete all files from the 7tutorials tests folder by typing the commanddel 7tutorials tests. You need to confirm the delete process by typing the letter  $y$  and then press *Enter*.

**NOTE:** To delete hidden files you have to use /h parameter.

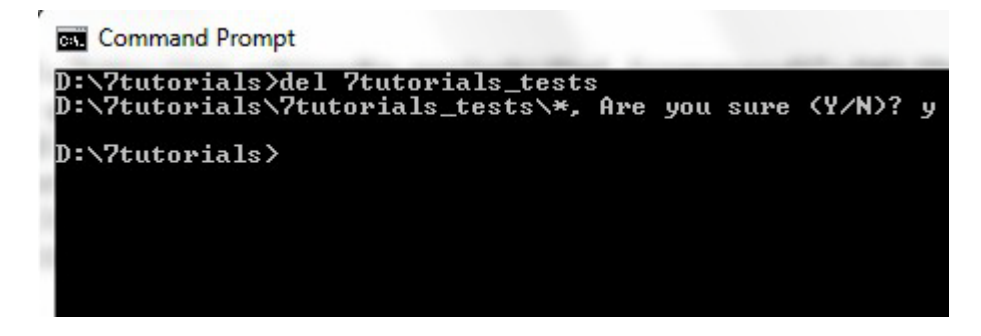

If we need to delete a single file we will use the *DEL* command folowed by the *filename*. We need to delete the file *Notes.txt* from  $d:\Upsilon$ tutorials'. We will type in the *del Notes.txt*command followed by *Enter.* 

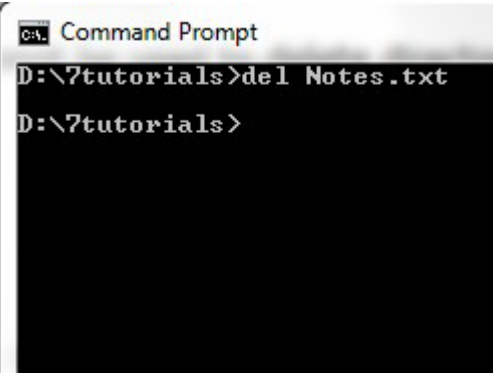

Here is a list of useful *DEL* combinations that is worth mentioning:

• DEL \*.DOC - delete all files with the DOC extension(you can use any file extension necessary, *DOC* is the example I used);

- DEL Test<sup>\*</sup>.\* - delete all files beginning with Test;
- DEL \*.\* - delete ALL files from the current directory.

The DEL command cannot be used to delete directories, therefore we will use another command to remove any empty directory: [RD \(Remove Directory\).](http://en.wikipedia.org/wiki/Rmdir) Previously we've deleted all the files from the *7tutorials tests* folder. It's time to delete it by typing RD 7tutorials\_tests.

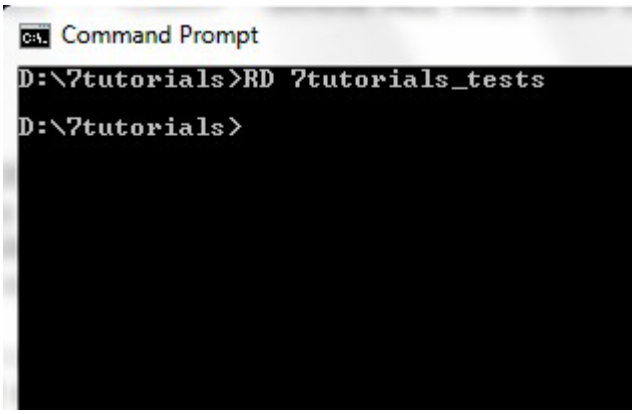

### Launch an Application from Command Prompt

To run a program from the *Command Prompt*, you need only to navigate to the directory that contains the executable and simply type in the program name. For example, if we want to launch [Paint](http://www.7tutorials.com/how-work-new-paint) using Command Line, we have to go to  $c:\forall$  windows $\exists$ system32 and there we will find the executable called *mspaint.exe*. Let's see how this operation can be done, if we are on  $p:\Sigma_{\text{tutoff}}$ . First off all we have to change the working directory to the application's folder by typing cd/d c: windows\System32\. Then we just write *mspaint.exe*and press *Enter*. Both commands can be seen in the capture below.

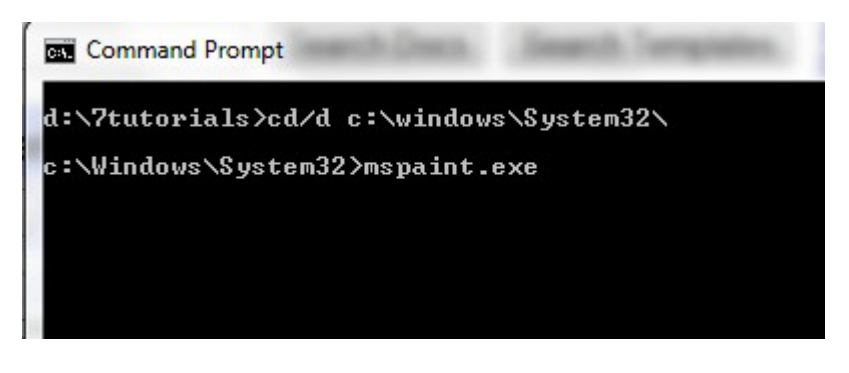

### How to Use Help in Command Prompt

To access help in *Command Prompt* you just have to type the *help* command and then press Enter. A list off all available commands will be displayed, as you can see below.

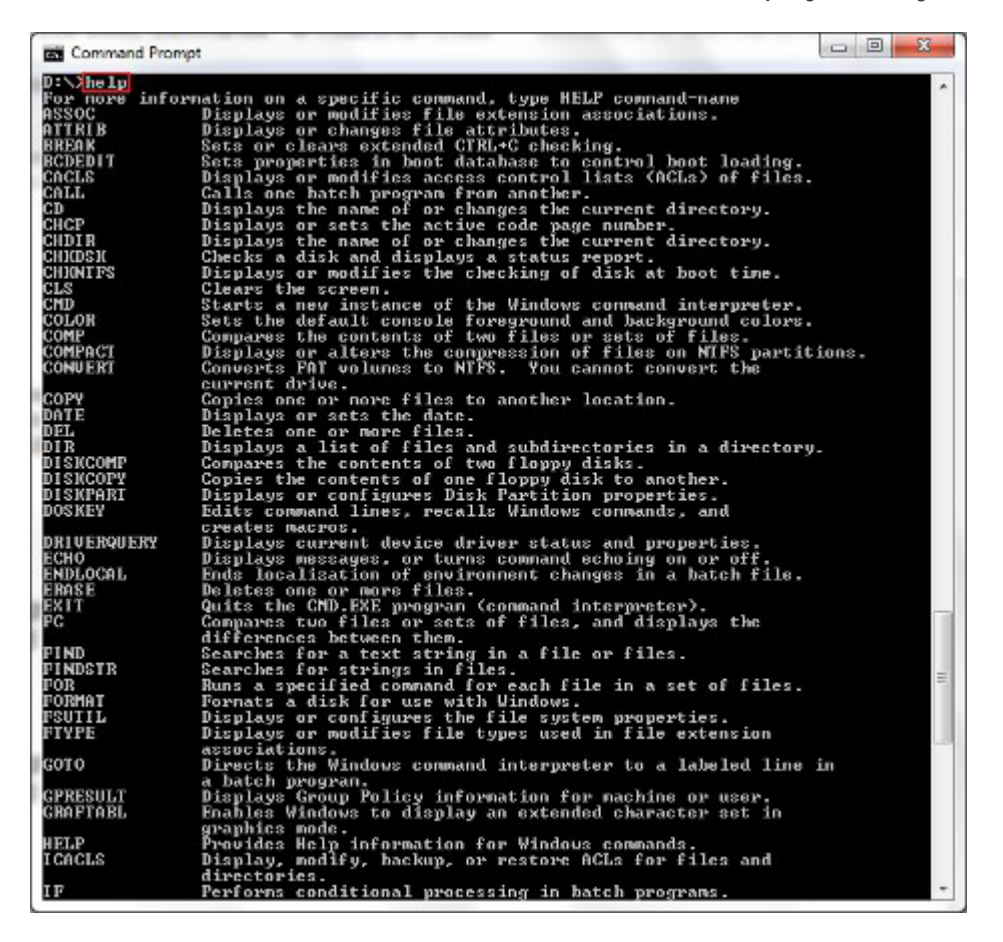

If a certain command interests you type *help* followed by the *name* of the command. Another way to do the same thing is to type *command\_name* followed by the /? parameter. To test, use *help cd* or *cd*/? to display information about the *cd* command. In the picture below you can view the result.

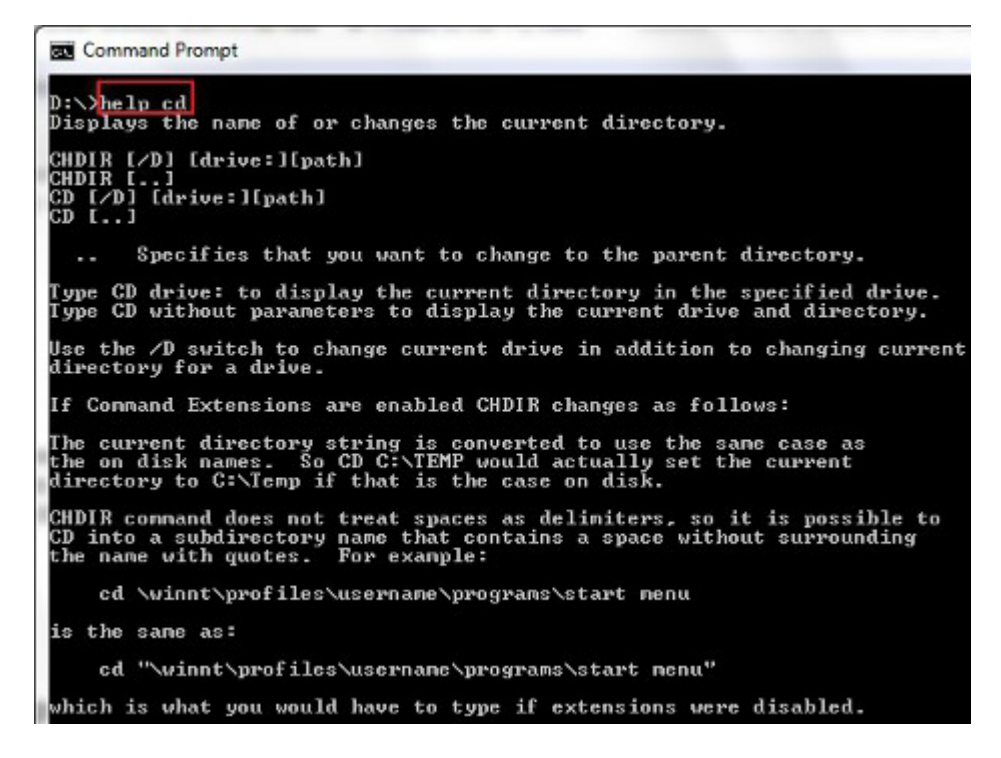

### Conclusion

The *Command Prompt* remains a very powerful tool for any computer user who is willing to get his hands dirty and learn a bit. We hope this article was useful in helping you learning the basics about running commands in the *Command Prompt*. If you have any questions about it, don't hesitate to leave a comment.